## **Konfigurácia siete LAN a WiFi pripojenia na tlačiarni FT5000**

Spustenie rozhrania na nastavenie

- pevnej IP adresy
- konfigurácia WiFi pripojenia
- konfigurácia LAN pripojenia

Na konfiguráciu parametrov WiFi a LAN siete je potrebné fyzické pripojenie k tlačiarni FT5000 - HDMI monitora

- USB klávesnice

Každý vstup do konfigurácie tlačiarne FT5000 je chránený jedinečným kódom. Na vygenerovanie kódu sa musí vložiť protikód, ktorý je zobrazený na pripojenom HDMI monitore.

## **Povolenie prístupu na konfiguráciu tlačiarne FT5000**

Na počítači spustiť WEB prehliadač a vložiť nasledujúcu adresu

<https://varos-update.ctrdn.net/eft5000/maintcr/>

- 1. Na požiadavku prihlasovacích údajov zadať: Meno: **ft5000service** Heslo: **R3CevwdENQ**
- 2. Na výzvu Enter challenge vložte kód. Kód je zobrazený na obrazovke tlačiarne FT5000. Kód je vypísaný za textom Challenge: **xxxxxxxxxxx**
- 3. Potvrdte <Submit> a vygeneruje sa kód Response: **yyyyyyyyy** Pomocou klávesnice pripojenej k FT5000 zadajte vygenerovaný kód Response
- 4. Na vstup do konfigurácie sieťových parametrov zadajte **n** <ENTER>
- 5. Na výpis jednotlivých možností ponuky zadajte **h** <ENTER>

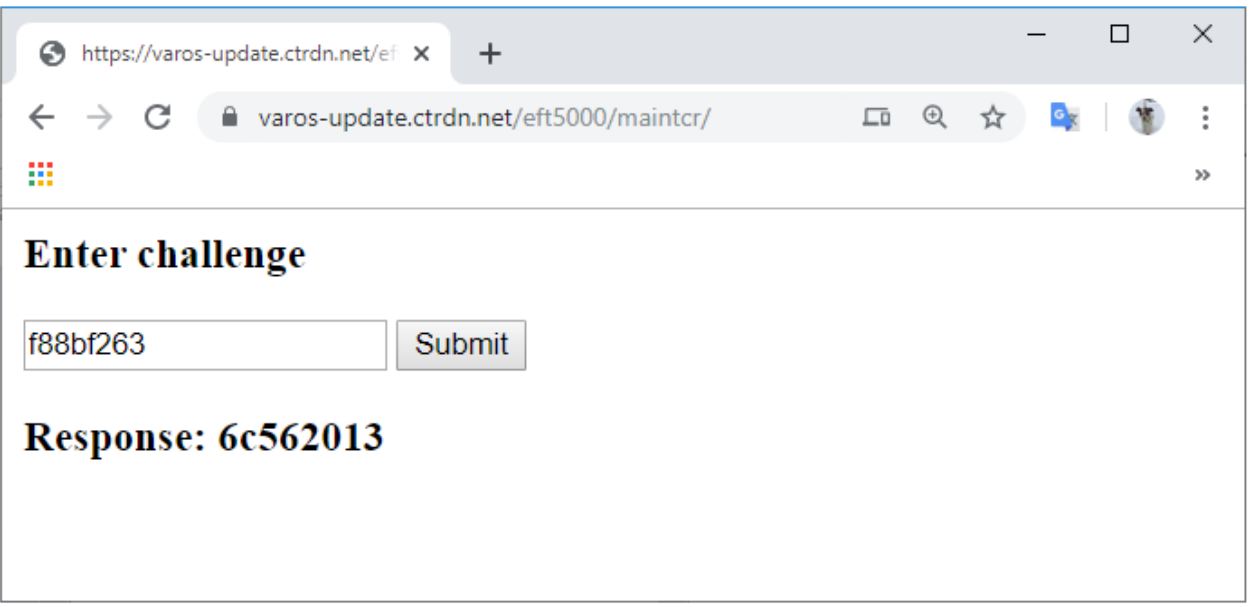

Local console login is only for maintenance and service purposes!<br>If you lack the authority to perfrom maintenance on this system, please leave th<br>e console immediately!

RDM-SID: 24a89d1f8b6d4f8d<br>Challenge: f88bf263

Response:

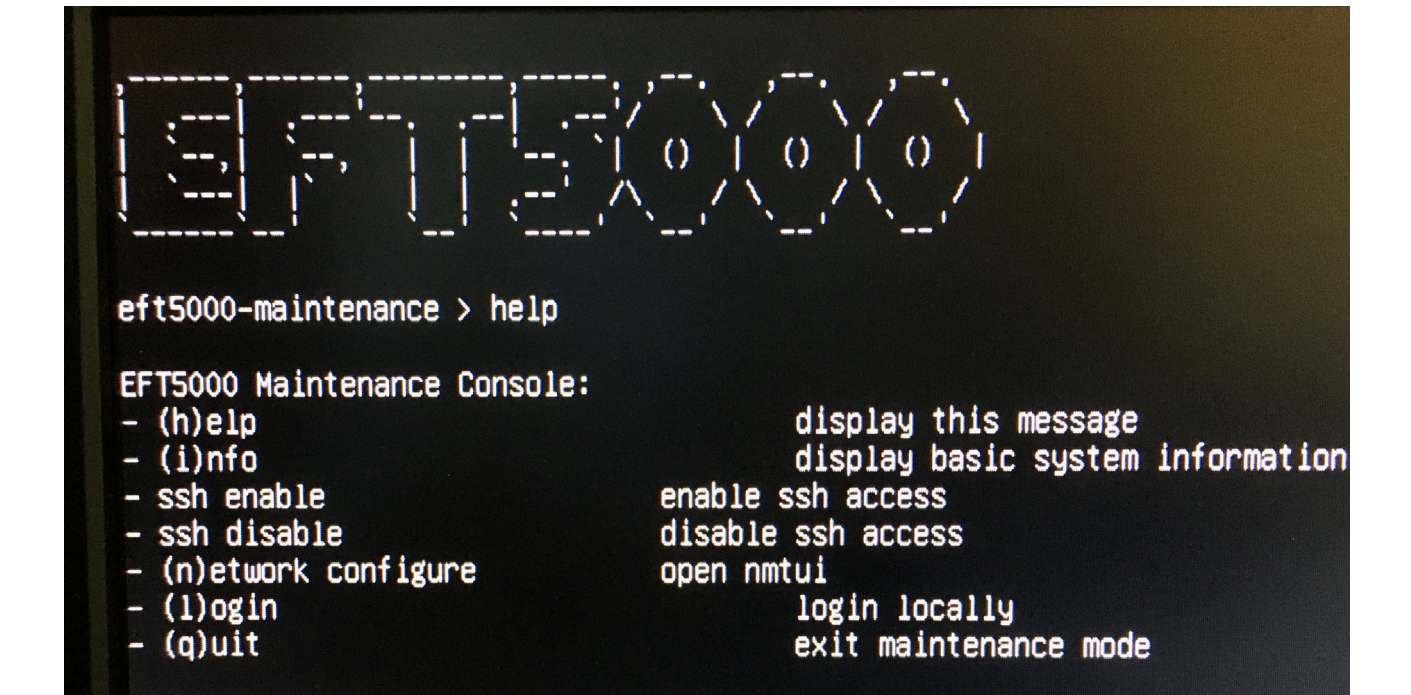